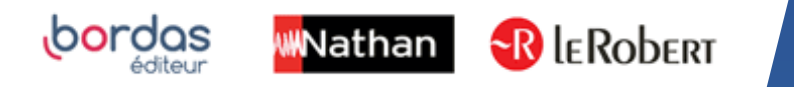

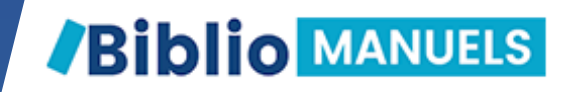

# COMMENT COPIER MON MANUEL ENSEIGNANT SUR MA CLÉ USB ?

#### LES AVANTAGES DE LA CLÉ USB

- En classe, plus besoin de WIFI pour vidéo projeter votre cours ! Votre manuel s'ouvre sans installation préalable.
- Vous pouvez copier votre manuel sur 3 clés USB différentes.

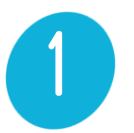

#### Connectez -vous sur votre ENT avec vos identifiants.

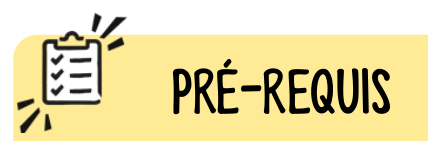

Avant de faire ces manipulations, nous vous invitons à Mettre à jour [l'application Biblio Manuels](https://play.google.com/store/apps/details?id=ean3133091123925.com.bordasnathan.bibliomanuels) sur votre ordinateur via le Play Store. Pour les mises à jour suivantes, une notification vous sera envoyée nourication vous se<br>automatiquement.<br>12 automatiquement.

**1**<br>Accédez à la lis<br>manuels<br>Cliquez ensuit<br>de votre discip<br>Le manuel s'o<br>nouvel onglet. Accédez à la liste de vos manuels Cliquez ensuite sur le manuel de votre discipline Le manuel s'ouvre dans un nouvel onglet.

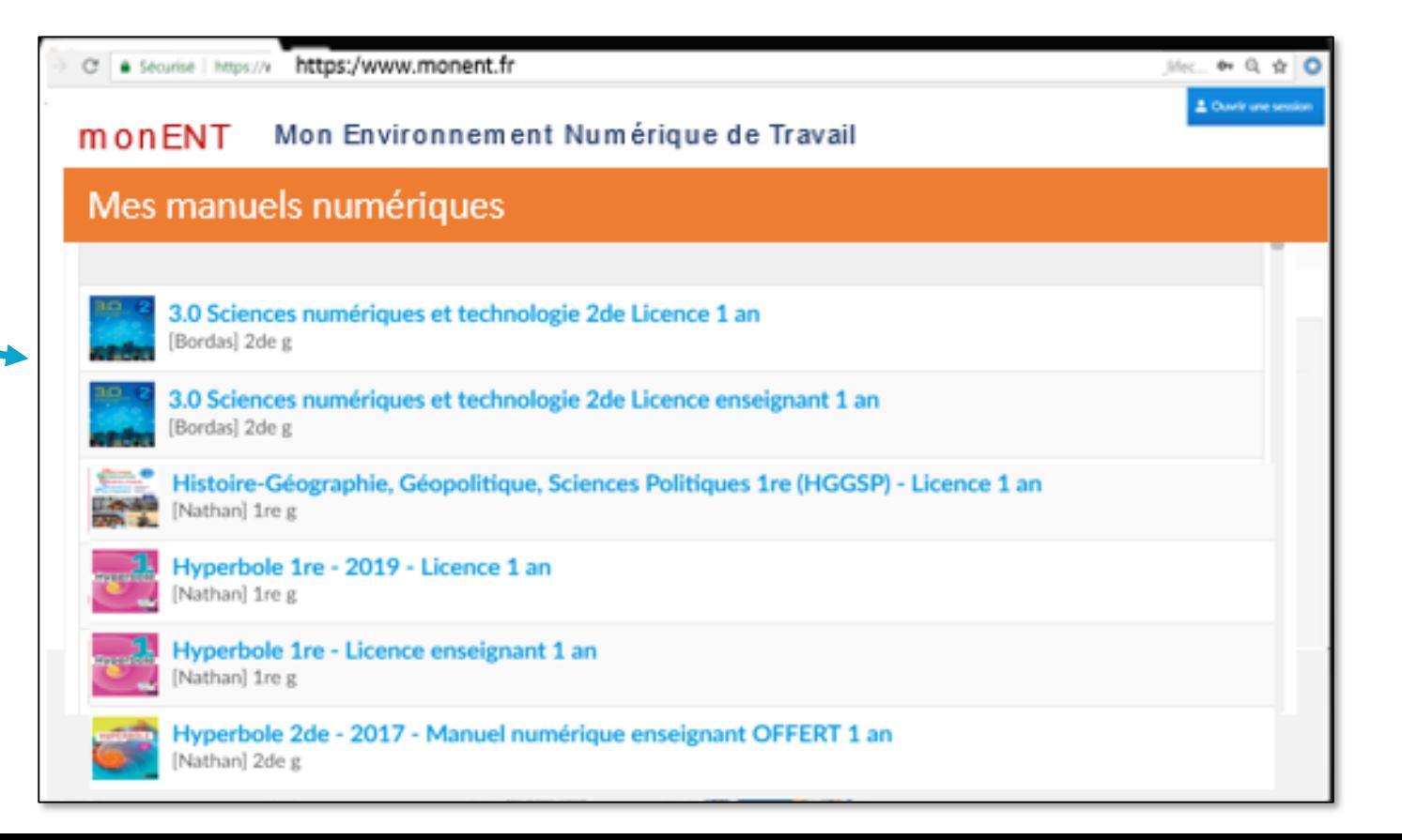

### COPIEZ le manuel numérique sur votre CLÉ USB.

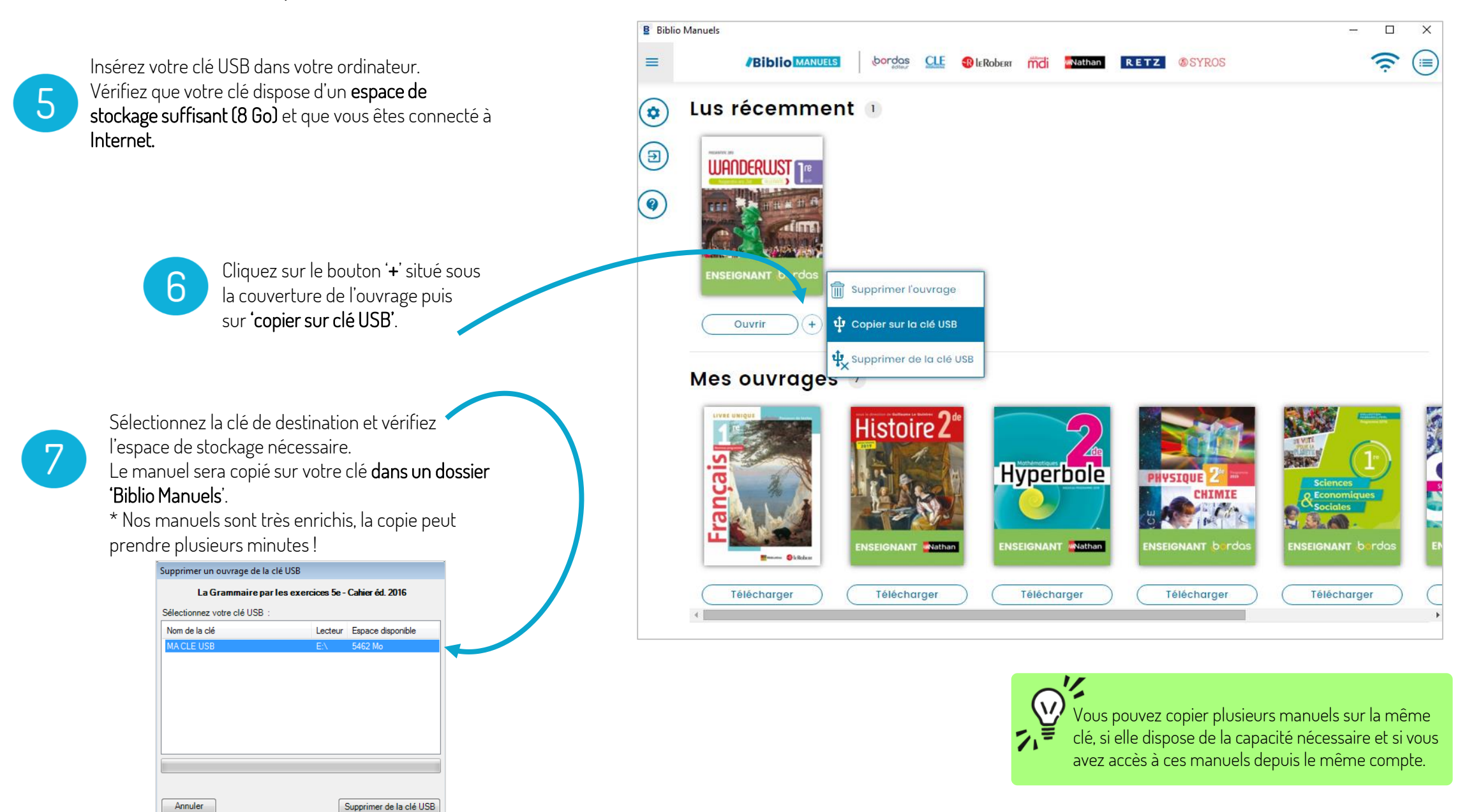

### COPIEZ le manuel numérique sur votre CLÉ USB.

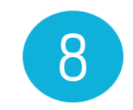

Une fois la copie terminée, fermez l'application Biblio Manuels. Allez sur votre clé USB et double-cliquez sur le dossier « Biblio Manuels». Puis sur le fichier Biblio Manuels : votre manuel

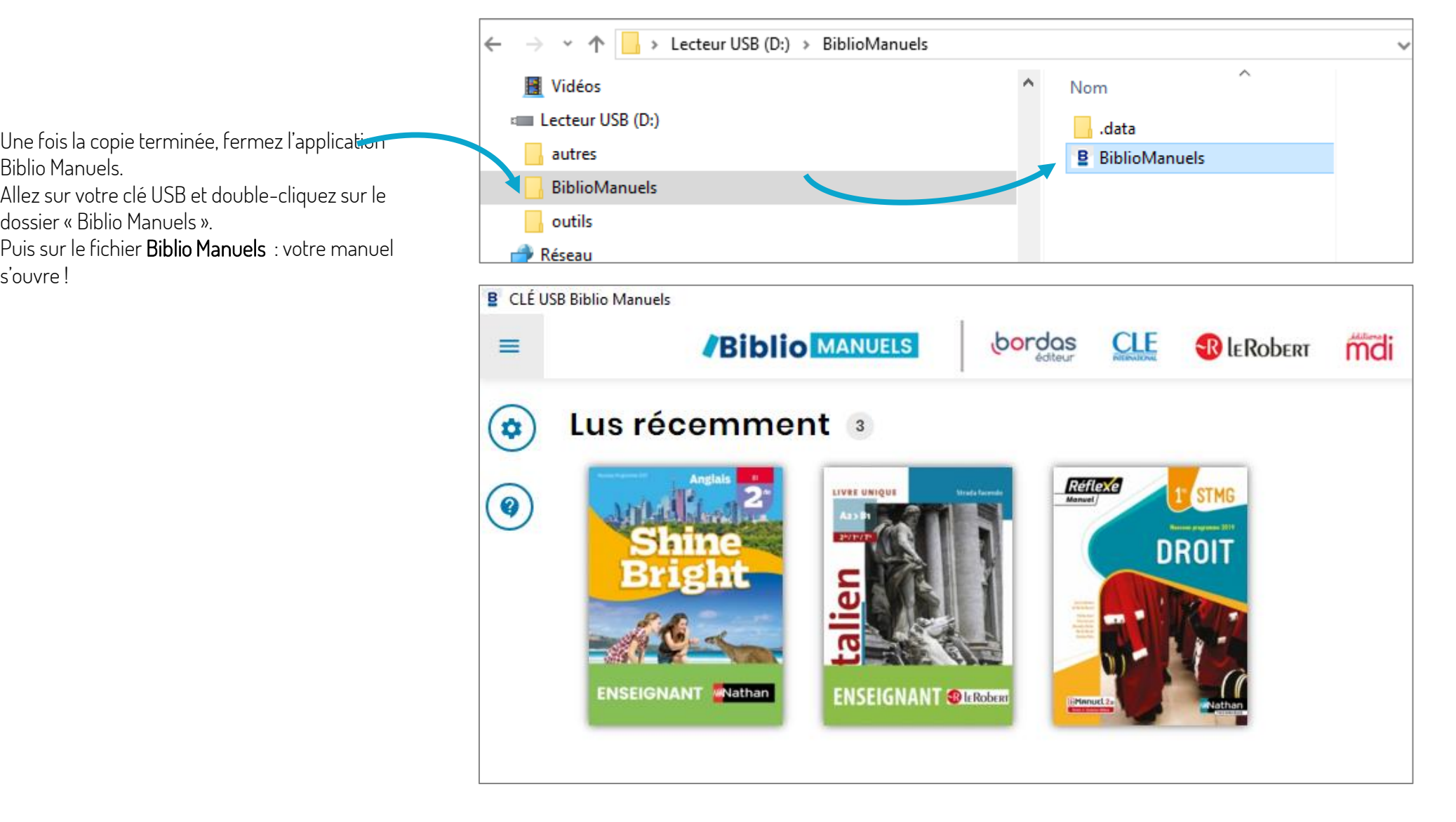

# 9 SUPPRIMEZ un manuel numérique de votre CLÉ USB.

9

#### Pour supprimer un manuel de votre clé USB :

- insérez votre clé USB sur votre ordinateur,
- ouvrez votre application Biblio Manuels
- puis cliquez sur le bouton '+' situé sous l'ouvrage à supprimer,
- puis sur 'supprimer de la clé'.
- Vous récupérez ainsi 1 droit de copie sur clé !

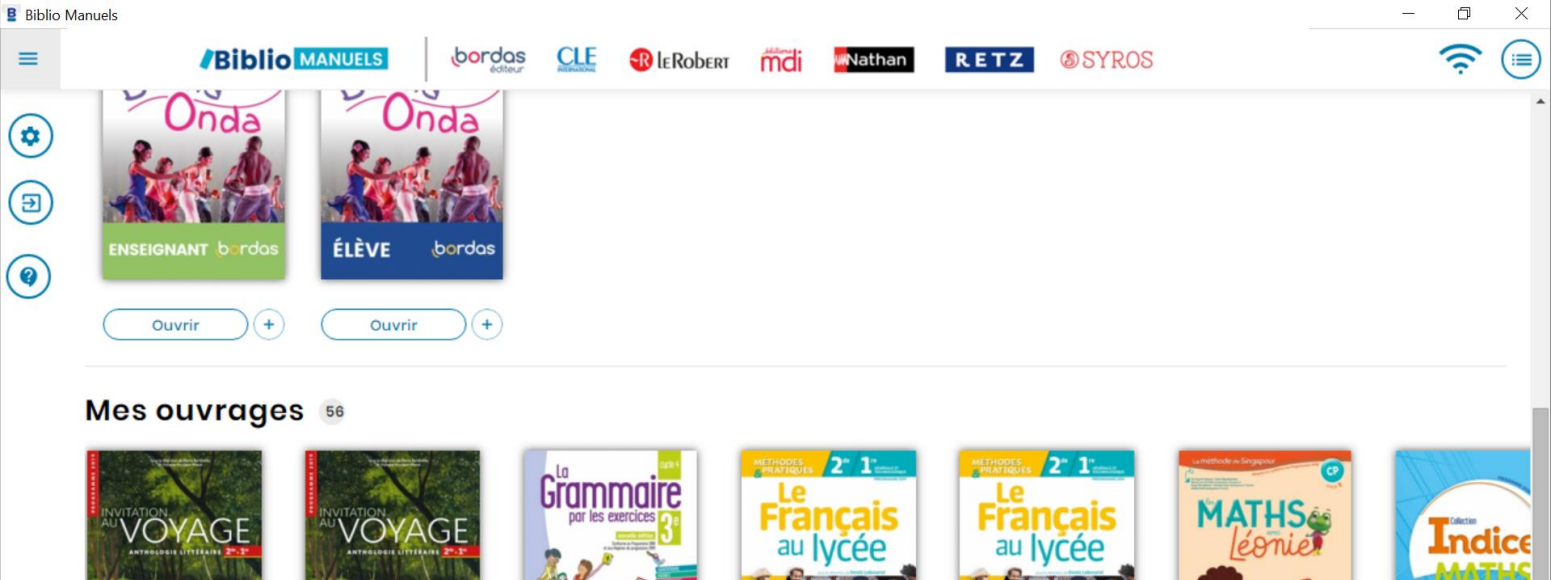

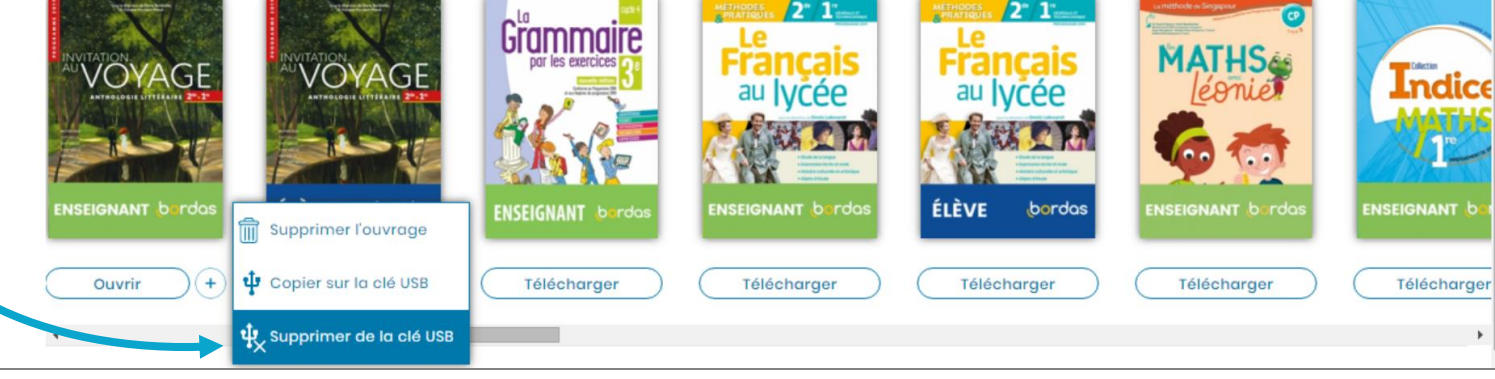

## SYNCHRONISEZ le manuel numérique de votre CLÉ USB avec celui sur votre ORDINATEUR.

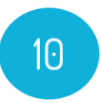

Pour synchroniser votre clé avec votre ordinateur, insérez votre clé USB et ouvrez l'application Biblio Manuels de votre ordinateur.

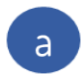

Cliquez sur le bouton '+' situé sous l'ouvrage à synchroniser

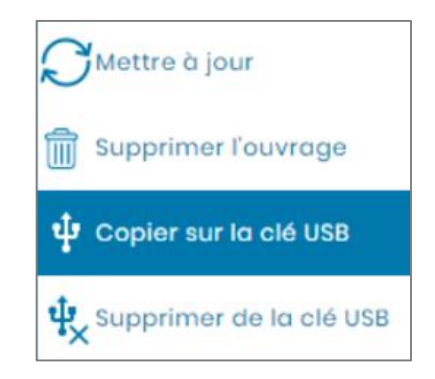

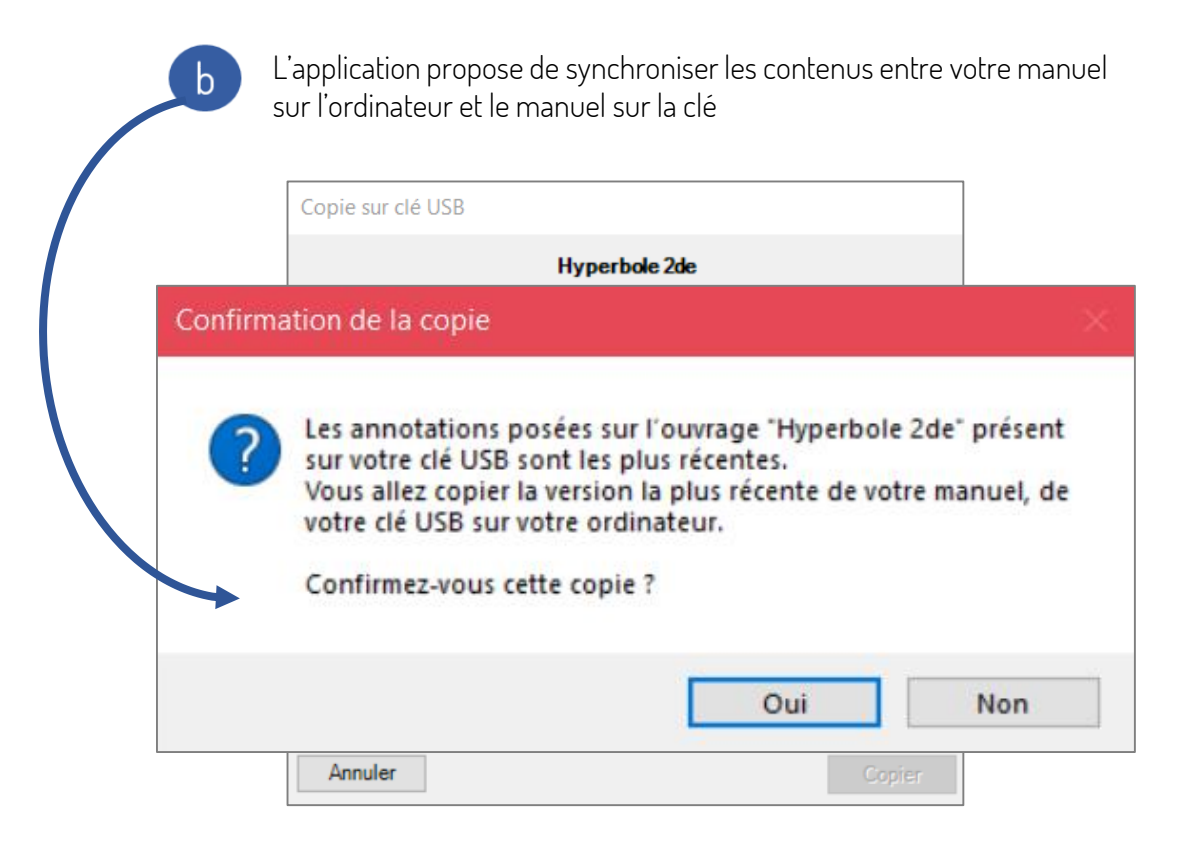

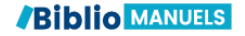